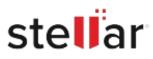

# Stellar Converter for EDB

# Steps to Install

## Step 1

When Opening Dialog Box Appears Click Save File

|           | >         |
|-----------|-----------|
|           |           |
|           |           |
|           |           |
|           |           |
|           |           |
| Save File | Cancel    |
|           | Save File |

### Step 2

When Downloads Windows Appears Double-Click the File

| 🚳 Library                      |      |                                                         |                     | - | × |
|--------------------------------|------|---------------------------------------------------------|---------------------|---|---|
| ← → 🔄 Qrganize - Clear Downlo  | oads |                                                         | ,O Search Downloads |   |   |
| History History Downloads Tags |      | <filename>.exe<br/>15.8 M8 — stellarinfo.com</filename> | — 11:38 AM          |   | • |
| All Bookmarks                  |      |                                                         |                     |   |   |
|                                |      |                                                         |                     |   |   |
|                                |      |                                                         |                     |   |   |
|                                |      |                                                         |                     |   |   |

#### Step 3

When Security Warning Dialog Box Appears, Click Run

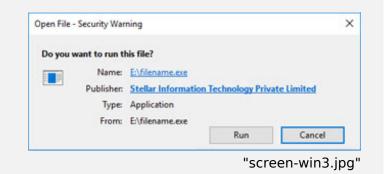

#### **System Requirements:**

Processor: Compatible con Intel (Procesador basado en x64) Operating Systems: Windows 11, 10, 8.1, 8 & Windows Server 2022, 2019, 2016, 2012